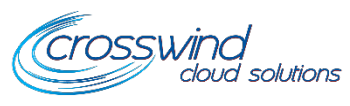

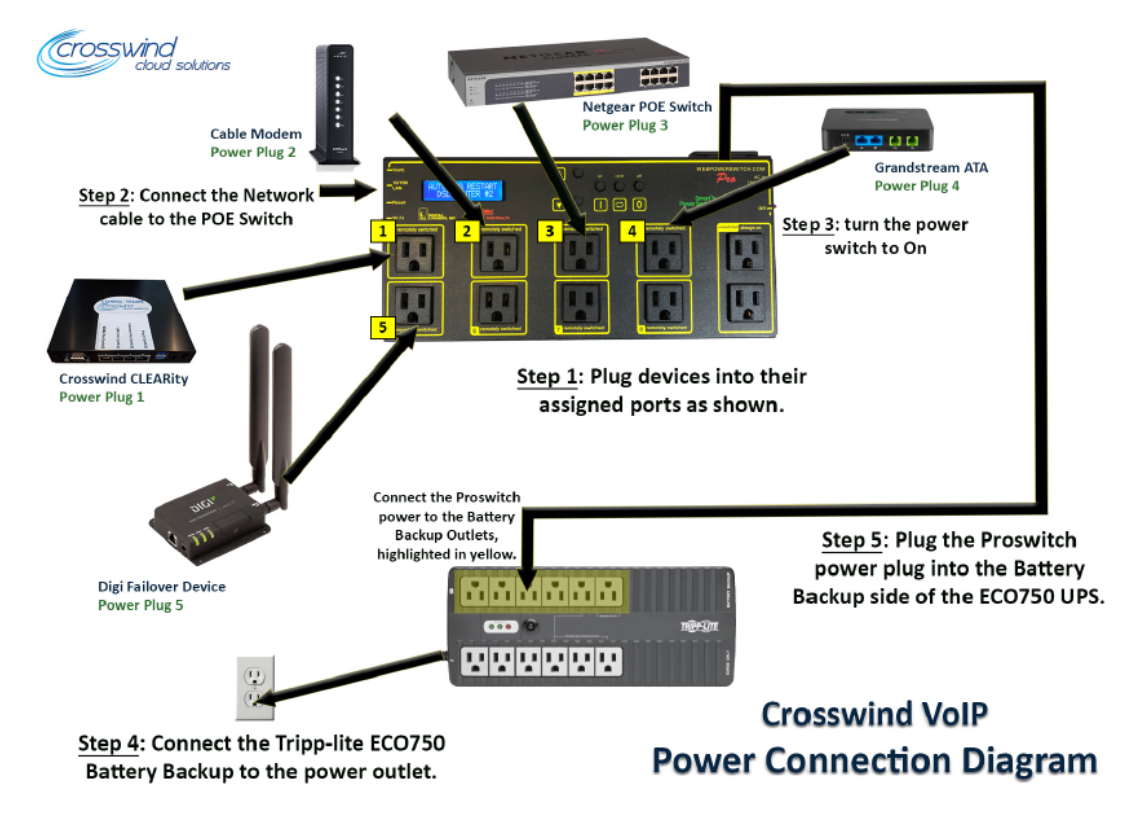

## **Crosswind VoIP ProSwitch User Guide, 10/1/2021**

The ProSwitch is an add on to the Crosswind VoIP service. It provides remote monitoring and management of the power outlets connected to it. Once managed by the Crosswind CLEARity, it will automatically recycle the power on the outlet the CLEARity is connected to if it loses connection. You can also manually recycle power on the outlets by logging into the Crosswind VoIP Portal.

## **Viewing the ProSwitch and Recycling Power on an Outlet**

Go to <http://portal.crosswindvoip.net/> and log in. Click on **Power Management** at the top and you will see any location you have access to that has a Proswitch installed. If you click **View** under the location, it will show you the outlets and what is plugged into them. If you double-click the outlet, it will power-cycle the outlet within 60 seconds and send you an email confirmation once complete.

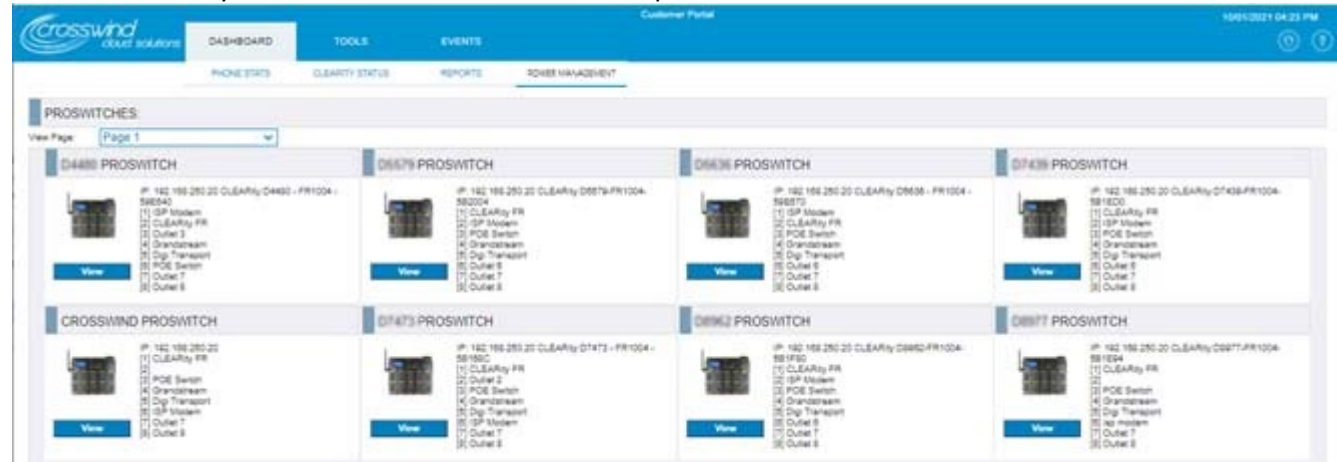

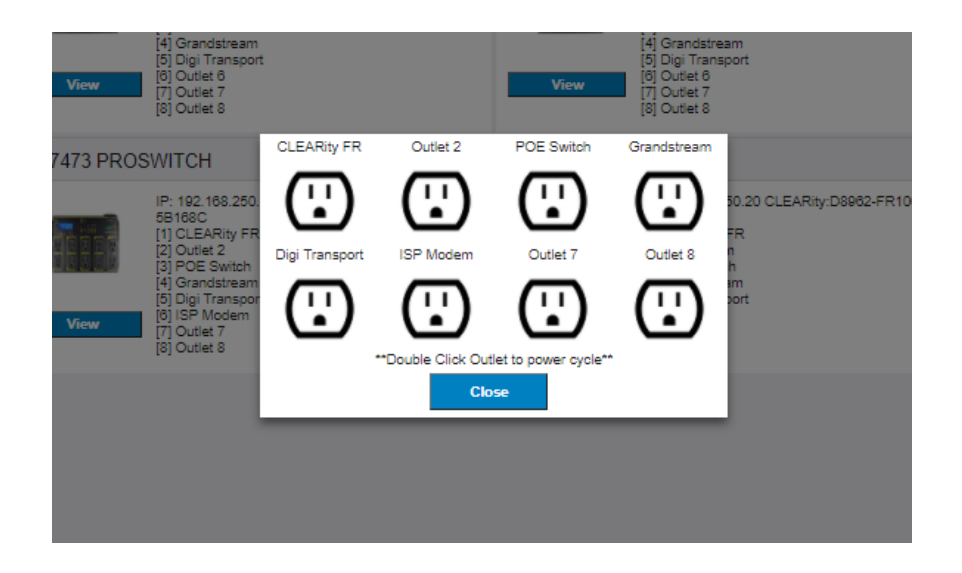

## **Setting up the Proswitch with Crosswind VoIP**:

If you got a Proswitch at when Crosswind VoIP was installed this section is not applicable to you. If you are adding a ProSwitch to your store, below are the instructions.

- 1. !!*For existing stores, Internet and phones will be down during install*!!! Plug the Crosswind devices into the Proswitch as shown above. If you have to move any plugs due to size that is ok, you will let the Crosswind tech know when completing final setups.
	- a. *Please note you can connect 3 additional devices to the Proswitch which will be able to be rebooted manually using the Crosswind Portal*.
- 2. Connect the Network Port of the Proswitch to the POE Switch with a network cable.
- 3. Turn the Proswitch power switch to On, which is located on the side of the device.
- 4. If the Tripp-Lite UPS is not already connected to power and turned on, connect the UPS to power and then turn it on by pressing the power button.
- 5. Finally, plug the Proswitch power plug into the Tripp-Lite UPS to one of the outlets on the "**Battery Backup**" side.
- 6. You will have to turn on each outlet for the Proswitch the first time. Using the **arrows** on the Proswitch keypad go to each port and then hit the **On** Button.

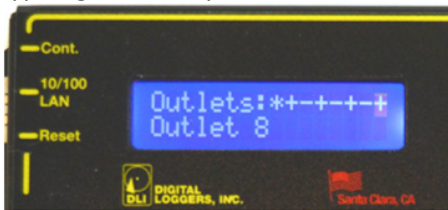

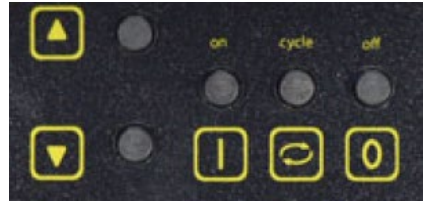

Outlet (port or relay) status shows on the first line. The outlet name or time/date of last modification shows on the second line. Three symbols are used for relay status  $+$  (ON),  $-$  (OFF), and  $*$  (LOCKED). In this example, the relay 1 is locked ON, the even numbered relays are ON, and relays 3.5.7 are OFF. The flashing cursor indicates outlet 8 is selected:

Select an outlet by pressing 'UP' (next) or 'DOWN' (previous). Hold 'UP' or 'DOWN' to advance automatically. Select an outlet, then:

- Turn the selected outlet ON by pressing '1'.  $\bullet$
- Turn the selected outlet OFF by pressing '0'.
- Cycle selected outlet OFF-then back-ON by pressing 'CYCLE'.
- 7. Once all devices are powered up and back online, contact Crosswind VOIP, **888-920-5685, opt 1**, to complete the install of the Proswitch (should take about 5-10 min). Remember to let the Crosswind tech know if any power plugs have been moved from the original locations and if you have plugged in any additional devices.
- 8. Once setup is complete, you will see the ProSwitch in the Crosswind portal. Go to <http://portal.crosswindvoip.net/> and log in. Click on **Power Management** at the top and you will see any location you have access to that has a Proswitch installed. If you click **View** under the location, it will show you the outlets and what is plugged into them. If you double-click the outlet, it will powercycle the outlet within 60 seconds and send you an email confirmation once complete.

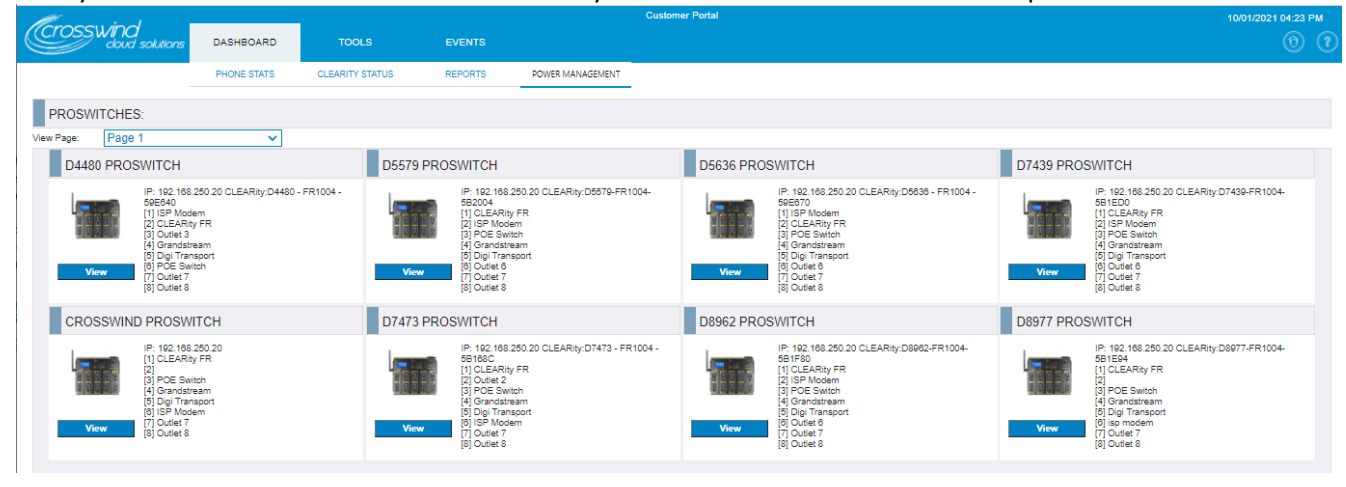

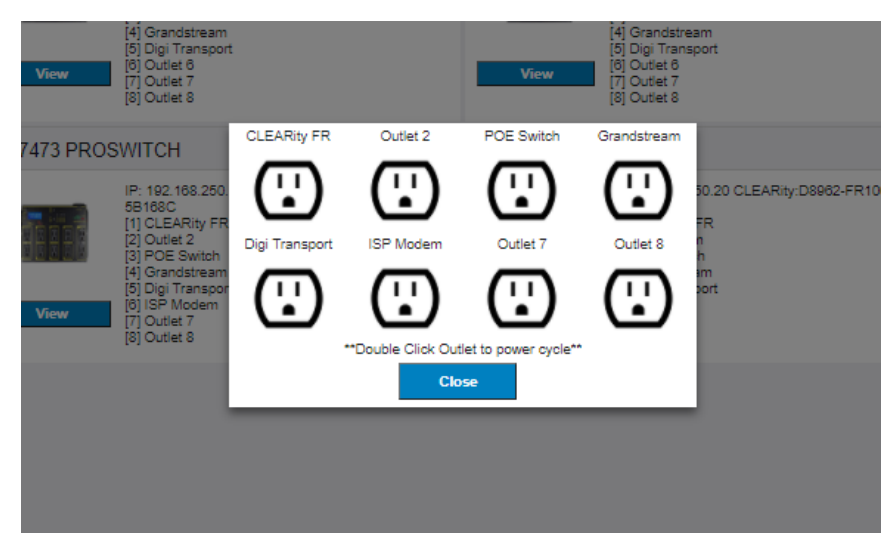